# **Umstieg von Citavi nach Zotero**

In dieser Anleitung wird Ihnen erläutert, wie Sie Ihr Citavi-Projekt nach Zotero übertragen können. Hinweis: Nicht alle Daten werden von Zotero beim Übertrag eines Citavi-Projektes übernommen. Dazu zählen u.a. das nur ein Teil der Kategorien bzw. Kategorie-Ebenen mit Nummerierung übernommen werden. Metadaten, Zitate und Anhänge, sowie PDF-Anmerkungen werden aber übernommen. Aufgaben werden ebenfalls übernommen, aber unverknüpft und müssen entweder manuell zugeordnet oder gelöscht werden.

# **1. Kopien erstellen**

Bei Citavi kann man Projekte in der Cloud oder lokal erstellen. Je nach Speicherort sind die ersten Schritte bei der Übertragung unterschiedlich.

### **Cloud-Projekt**

Öffnen Sie das Cloud-Projekt. Klicken Sie links oben auf "Datei" → "Dieses Projekte" → "Projektkopie speichern"

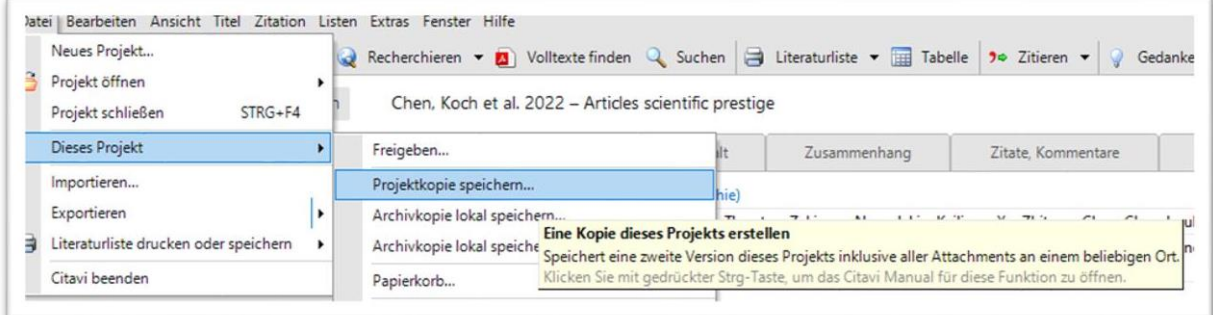

# **"Lokale Projektkopie erstellen" Projektname angeben "weiter"**

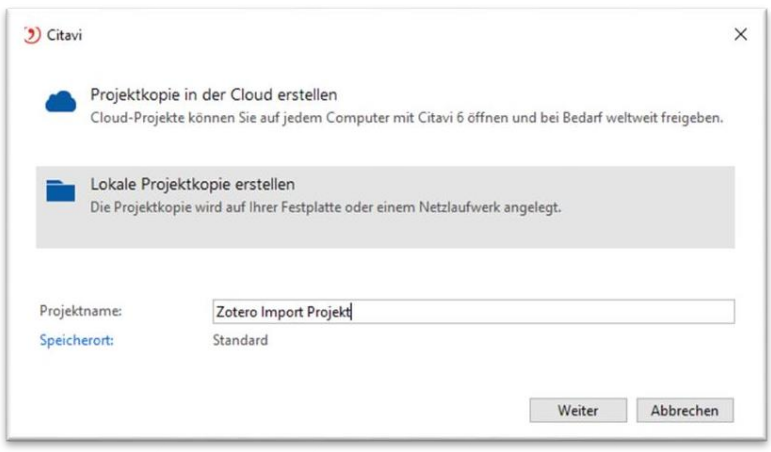

**"Das Cloud-Projekt beibehalten"** und **"weiter"** anklicken

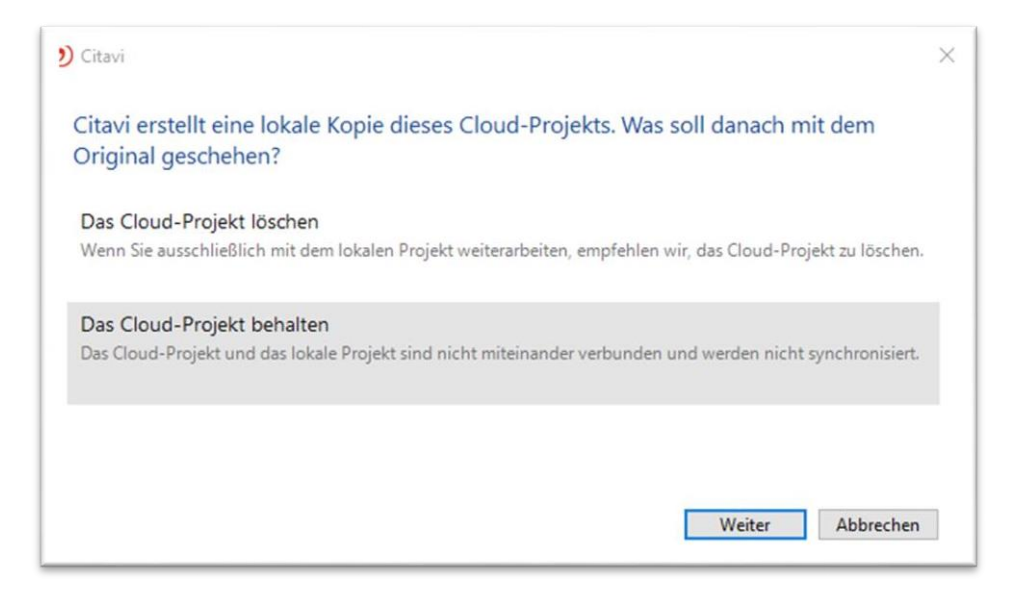

Es wird eine lokale Projektkopie erstellt und das lokale Projekt automatisch geöffnet.

# **Lokales Projekt**

Bei lokalen Projekten, können Sie direkt bei Schritt "2. Backup" weiter machen.

#### **2. Backup**

In Citavi erneut links oben auf **"Datei" "Dieses Projekt" "Sicherungskopie erstellen"**

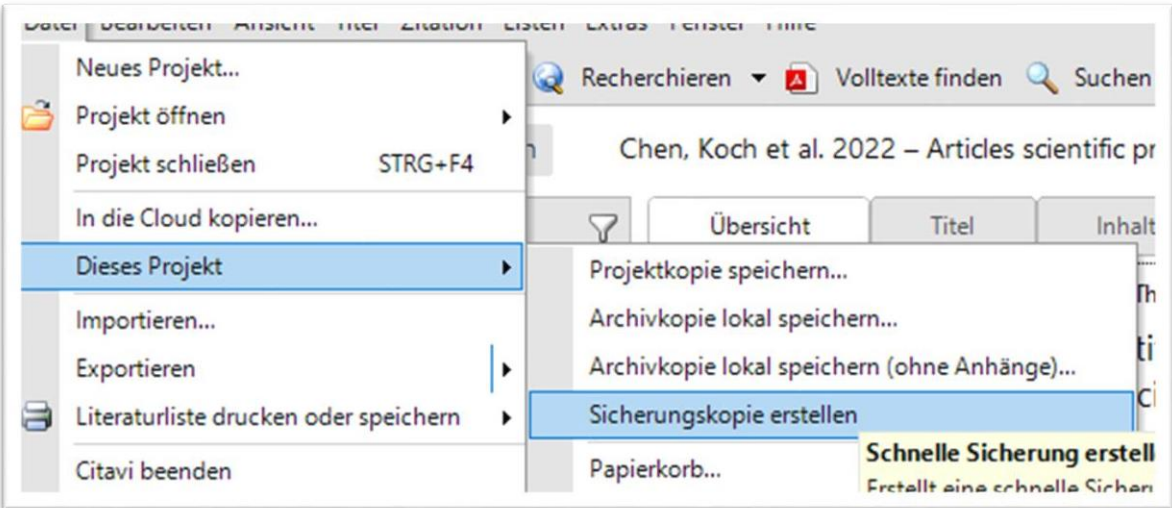

Es folgt die Meldung **"Die Sicherungskopie wurde erfolgreich erstellt."**

Die Datei hat die Endung .ctv5bak oder .ctv6bak. Die Datei finden Sie in der Regel unter **"Users/Dokumente / Citavi 6 / Backup/Projektname".**

Hinweis: Im geöffneten Citavi-Projekt können Sie auch den Speicherort eines Projektes finden: **"Extras"** → **"Optionen"** → **"Speicherorte"** → Bei Sicherungskopie auf **"Windows-Explorer öffnen"** klicken. Es öffnet sich der Speicherort des Backups.

### **3. Backup entpacken**

[https://www.7-zip.de/\)](https://www.7-zip.de/)

Im Sicherungsordner muss nun die Datei entpackt werden: **Rechtsklick 7-Zip Datei entpacken**

(Sollte das Programm 7-Zip bei Ihnen noch installiert sein, können sie es hier downloaden:

#### Offnen  $\overline{\phantom{0}}$ 7-Zip Öffnen Edit with Notepad++ Öffnen Mit Microsoft Defender überprüfen... Dateien entpacken...  $\triangle$  Freigabe Hier entpacken

Sie müssen jetzt einen Speicherort angeben und mit "OK" bestätigen.

### **4. Anhänge übertragen**

Damit Anhänge (z.B. PDF-Dokumente) nach Zotero importiert werden können, müssen die Anhänge im selben Ordner liegen. Die Anhänge finden Sie in der Regel unter: **C:\Users\Benutzername\Documents\Citavi 6\Projects<Projekttitel>\Citavi Attachments**

Die Anhänge (PDFs) aus diesem Ordner müssen an den gleichen Speicherort kopiert werden, wo auch die entpackte Datei ctv6-Datei zu finden ist.

#### **5. Import in Zotero**

Zotero öffnen Links oben Datei **Importieren**

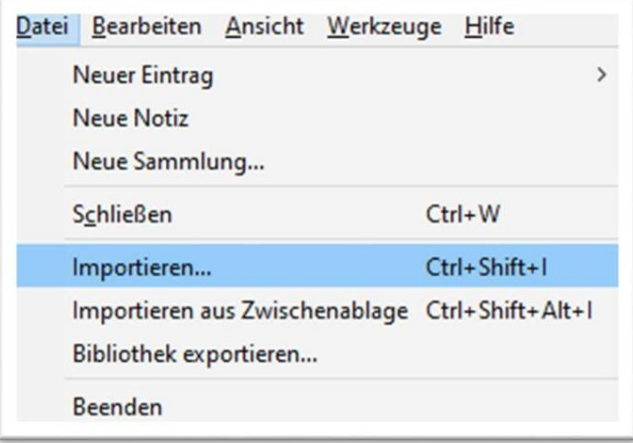

**"Einer Datei (BibTeX, RIS, Zotero, RDF, etc.) und mit "Next"** bestätigen.

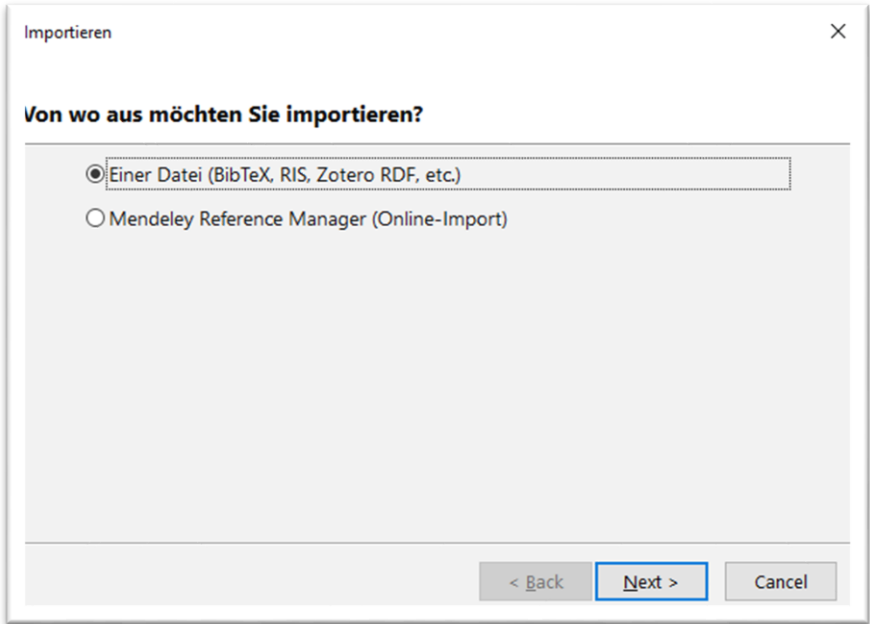

Back-Up-Datei (ctv6) auswählen und dann mit "Next" bestätigen.

**"Dateien in den Zotero-Speicherort kopieren" wählen.**

Hinweis: Wenn Sie den Haken bei "Importierte Sammlung und Einträge in neue Sammlung **einstellen"** gesetzt haben, dann wird für jedes importierten Citavi-Projekt eine Untersammlung angelegt. Möchten Sie das nicht, müssen Sie den Haken rausnehmen. Die Projekte werden dann alle in einer Zotero-Bibliothek zusammengeführt.

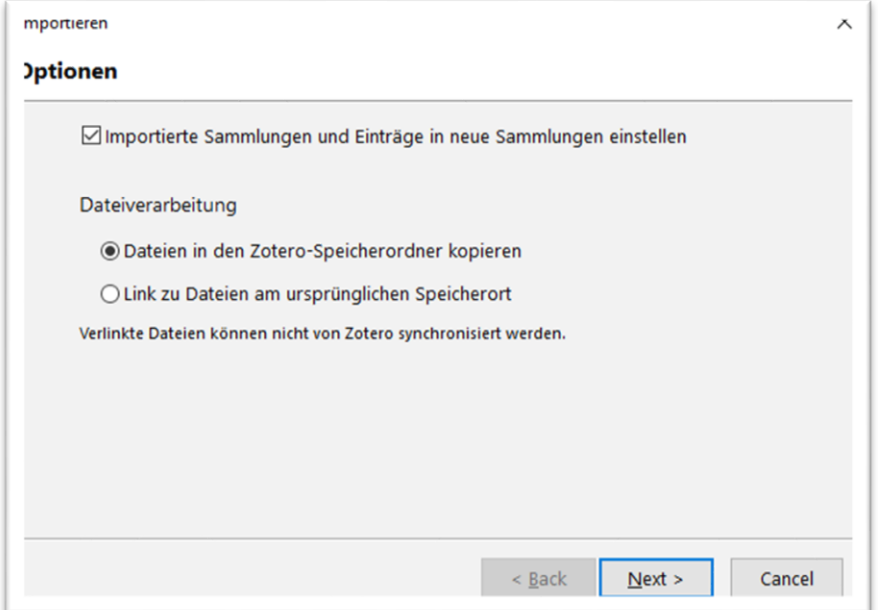

# **6. Kontakt**

**Bei Fragen wenden Sie sich gerne an unser Team: [auskunft\(at\)hs-weingarten.de](mailto:auskunft@hs-weingarten.de)**